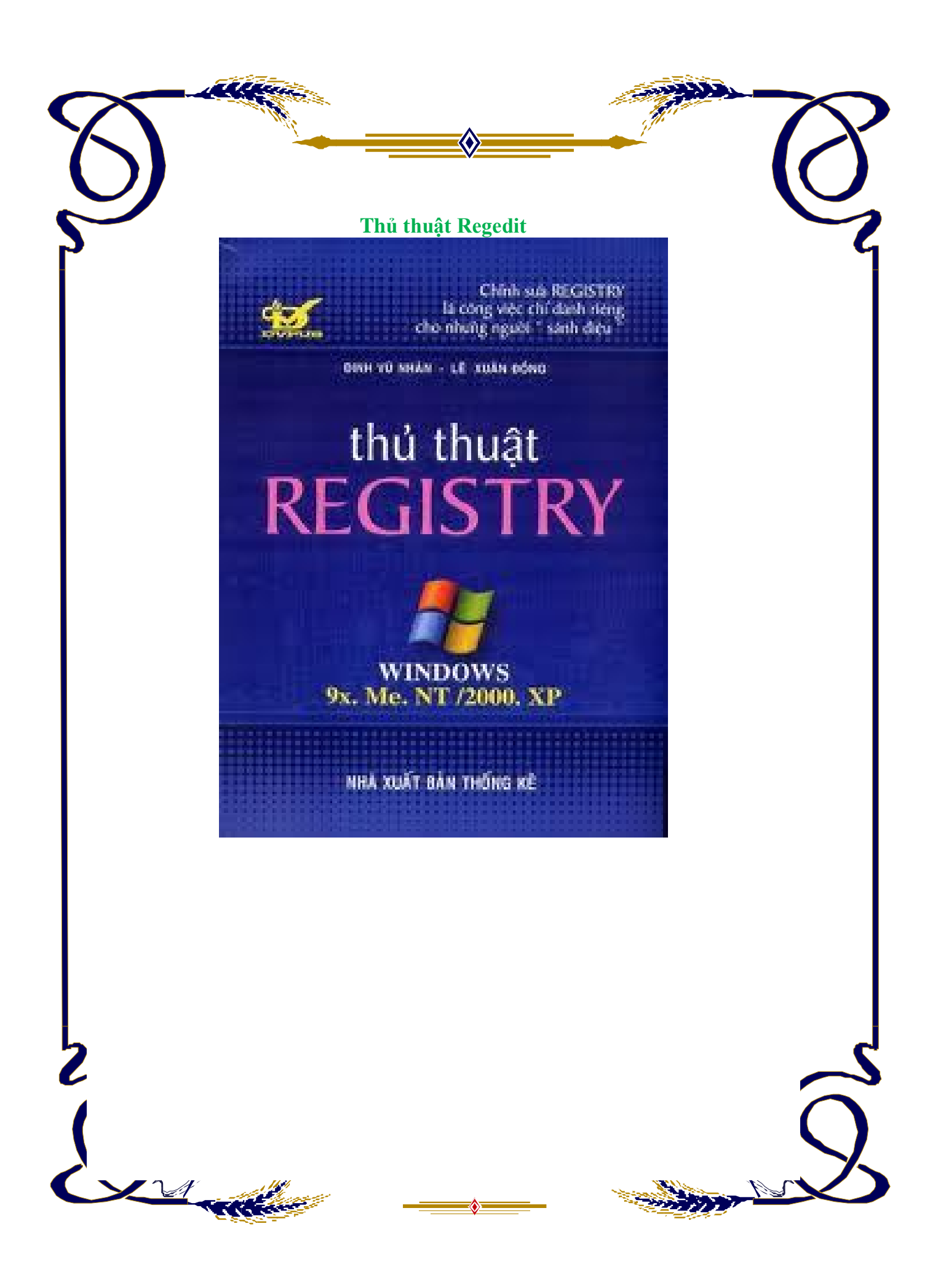

# MỤC LỤC

# **I. RegEdit**

#### **II. Task Manager**

#### **III Mot so thu thuat khac ve Regedit**

- 1. Làm tăng tốc độ của Mouse
- 2. Thay đổi tốc độ hiển thị Menu

3.Bật/Tắt tính năng AutoRun của CD-Rom

4. Điều chỉnh tốc độ của chuột (tốc độ cuộn bánh xe đối với chuột có bánh xe)

5. Bỏ đi một số thứ không cần thiết trong Menu Start

6. Tắt một số thứ liên quan đến hệ thống.

- 7. Xoá các lệnh trong Menu Run (Xoá cái nào hiếm khi dùng)
- 8. Bỏ tên chương trình cài đặt có trong Add/Remove Program:
- 9. Khoá chuột phải không cho click lên nền Explorer
- 10. Hiện chữ bên cạnh đồng hồ
- 11. Thêm đoạn Title lên phía trên của IE
- 12. Tăng tốc Menu START
- 13. Không cho phép chạy các ứng dụng môi trường DOS

# Nội dung

Một số bạn thắc mắc về vấn đề mở **Task Manager** mà **Regedit**, - đã bị disable bởi virus hay vì một lý do nào khác, cách khắc phục:

# **I. RegEdit**

Bước 1: **Start** -> **Run**, gõ **gpedit.msc** để mở cửa sổ **Group Policy**

Bước 2: Tìm đến nhánh **User Configuration** -> **Administrative Tempalates** ->

# **System**.

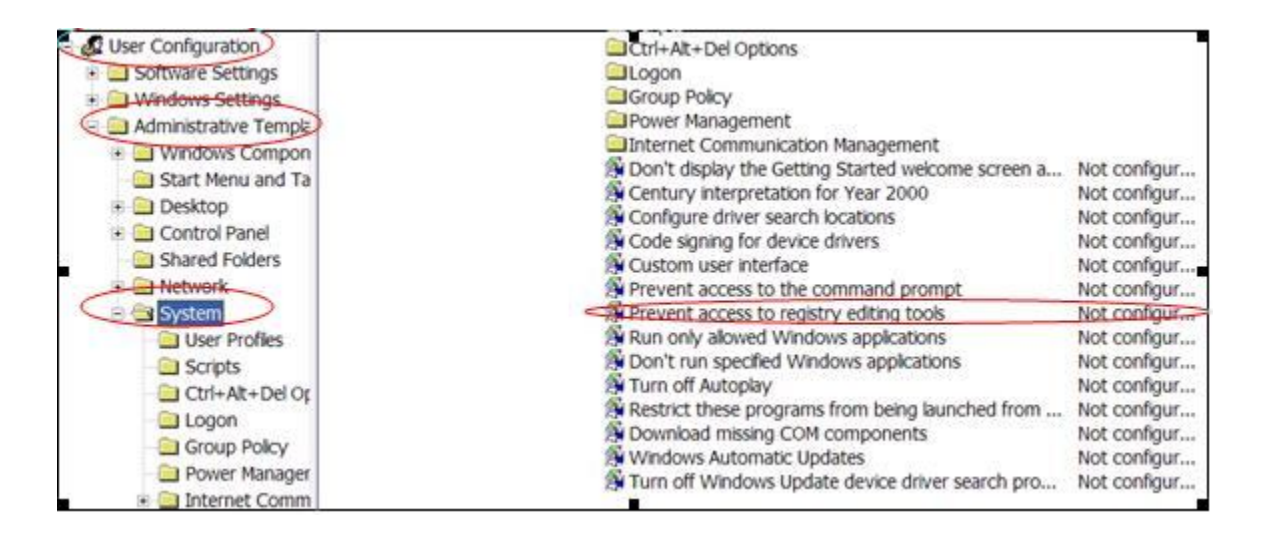

Nhìn cửa sổ phía bên tay phải, tìm dòng **Prevent access to registry editing tools**. Double Click để mở cửa sổ **Properties**, chọn **Disable**.

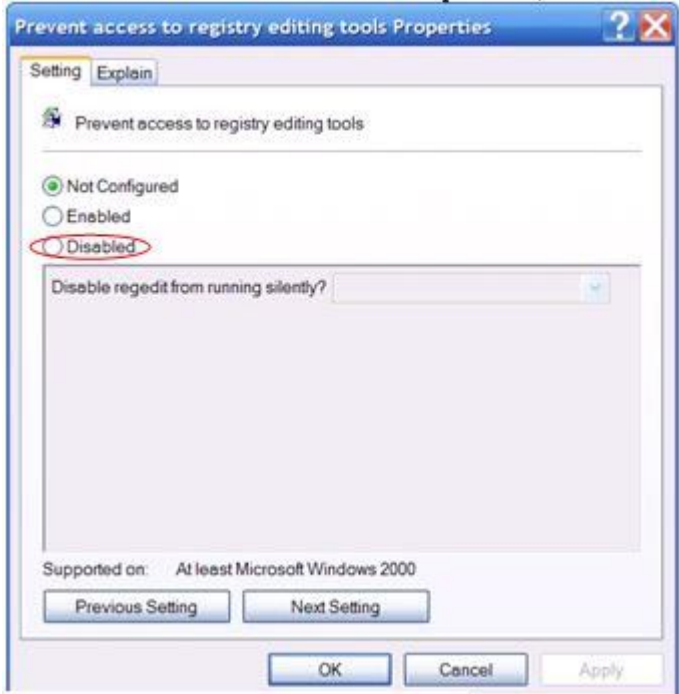

# **II. Task Manager**

Tìm đến nhánh **User Configuration** -> **Administrative Templates** -> **System** -> **Ctrl + Alt + Del** options. Nhìn bên tay phải tìm dòng **Remove Task Manager**. Double Click để mở cửa sổ **Properties**, chọn **Disable**.

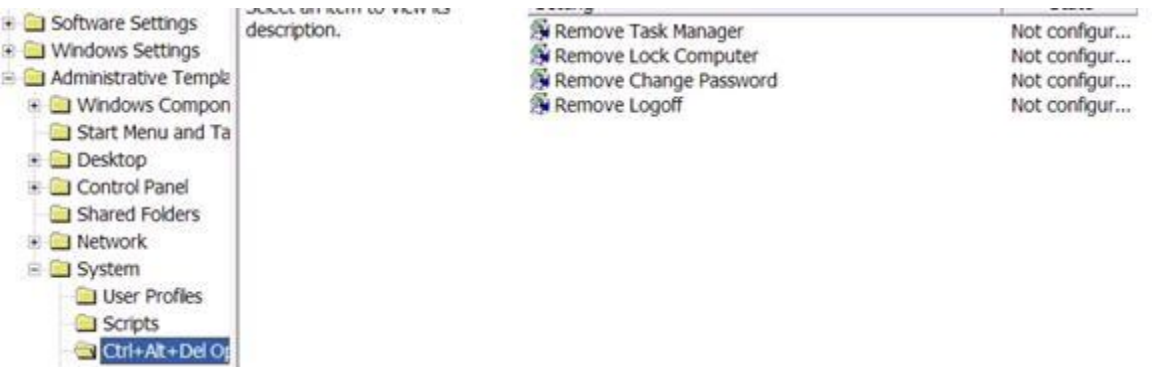

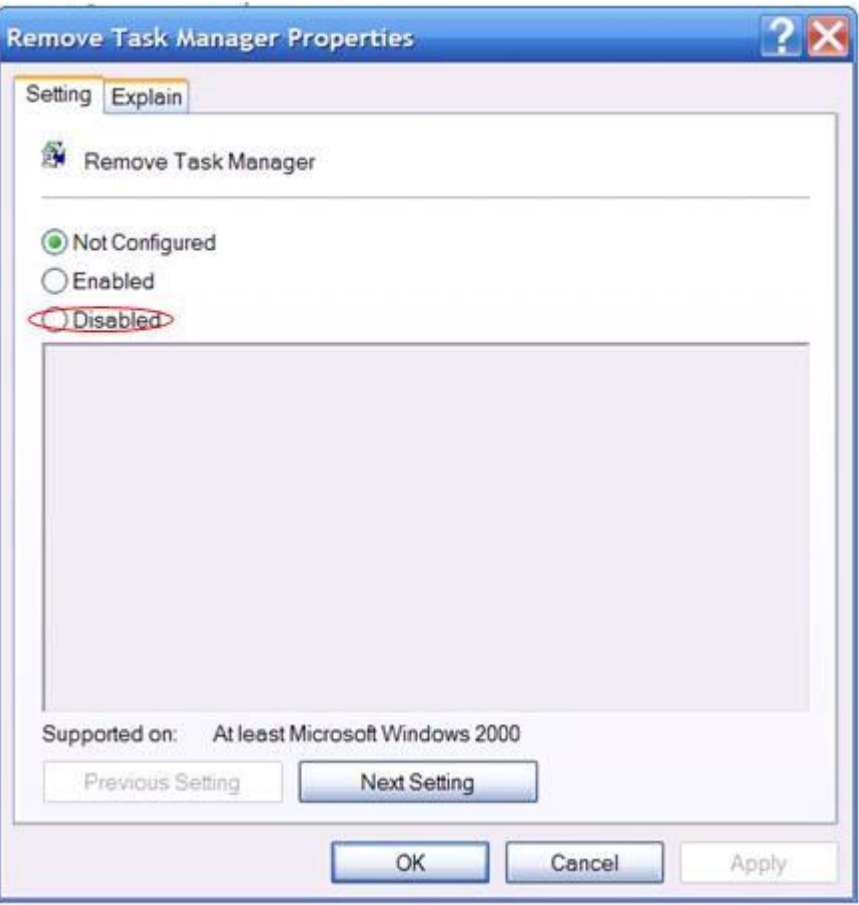

# **Phụ lục:**

Trong trường hợp đã bật được **RegEdit** và **Task Manager** nhưng khi mở lên thì bị virus tắt ngay thì ta làm tiếp các bước như sau:

Vào **Start** -> **Run**, gõ cmd để mở cửa sổ **Command**. Từ cửa sổ **Command**, gõ lệnh **tasklist** để xem danh sách các tiến trình đang chạy trong máy.

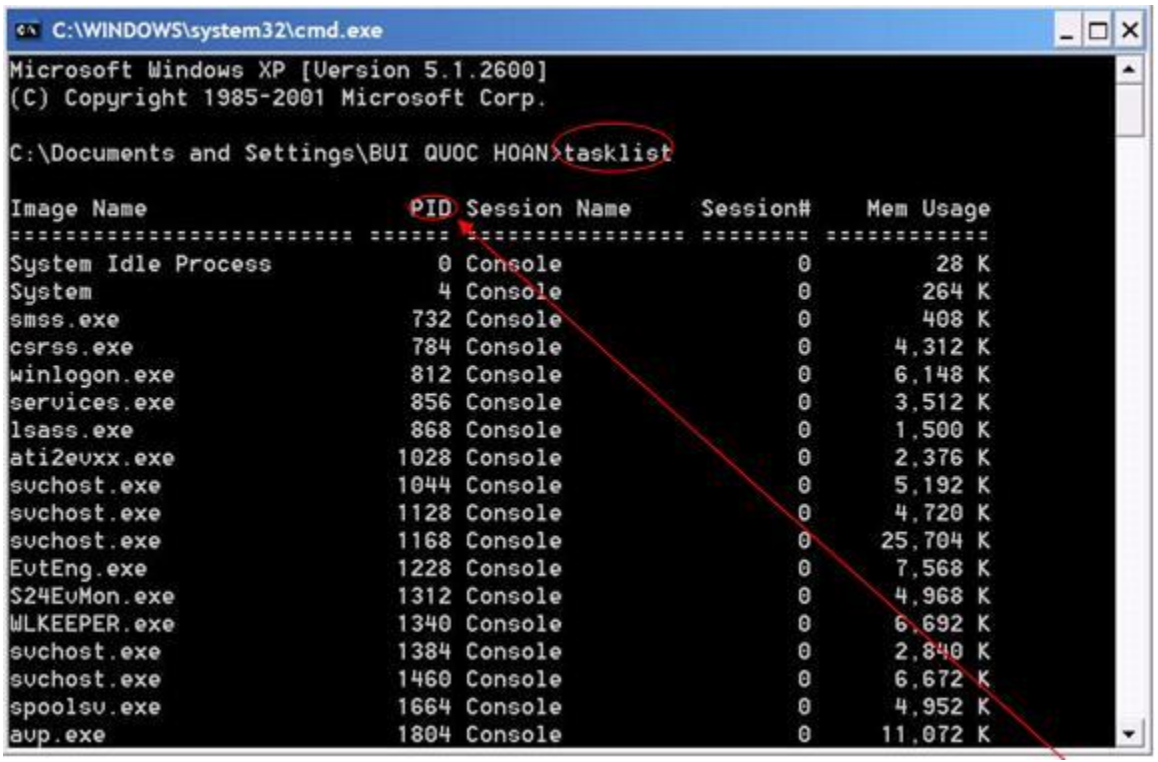

Kiểm tra kỹ các tiến trình lạ. Để tắt 1 tiến trình nào đó, dùng lệnh **taskkill /pid PID**

Sau đó vào **Search** tìm tên file exe để xóa đi.

Vào **Registry**, tìm theo tên file exe và xóa đi.

Nếu virus cấm luôn cả Command thì ta phải dùng thêm 1 chương trình ở bên ngoài là **Process Explorer** (ftp://ftp.adminvietnam.vn) (ftp://ftp.adminvietnam.vn) để tìm và tắt các tiến trình lạ (virus).

Cái này mình cũng nói rồi ở một số bài do các bạn hỏi, nhưng nay muốn nói lại và thống kê thêm chút. Có một số bạn quan tâm vấn đề này khi ở ngoài tiệm net, cái đó bạn chịu khó tìm trong diễn đàn đi nhé, vì ở đây mình chỉ giúp các bạn khi bị nhiễm virus dạng này và sơ về cách khắc phục thôi, chứ còn ở ngoài tiệm net mình nghĩ ko cần thiết - ngoại trừ một số bạn muốn phá, nếu thực sự cần có thể liên hệ với chủ để người ta giúp. Có gì cần thiết mình sẽ bổ sung sau vào bài này.

III Mot so thu thuat khac ve Regedit

Về Logon & AuthenticationKhông cho Screensaver chạy trong khi Logon:Khi chưa Logon vào hệ thống, nếu để máy ở trạng thái 'không chịu đưa chìa vào mở khoá cửa' quá lâu thì Screensaver sẽ chạy. Ta có thể tắt chúng.

User Key: HKEY\_USERS\ .DEFAULT\ Control Panel\ Desktop Name: ScreenSaveActive Type: REG\_SZ (String Value) Value:  $(0 = \text{disabeled}, 1 = \text{enabeled})$ 

Hiển thị nút Shutdown trên hộp thoại Dialog: Rất cần để những kẻ tò mò mở máy bạn lên mà không vào được sẽ nhấn nút Shutdown ngay trước mặt thay vì rút nguồn nguy hại đến máy.

System Key: HKEY\_LOCAL\_MACHINE\ SOFTWARE\ Microsoft\ Windows NT\ CurrentVersion\ Winlogon Name: ShutdownWithoutLogon Type: REG\_SZ (String Value) Value:  $(0 = \text{disabeled}, 1 = \text{enabeled})$ 

Cho phép tự động Logon:

Cho phép người dùng sử dụng chế độ tự động đăng nhập vào hệ thống sau khi khởi động.

System Key: HKEY\_LOCAL\_MACHINE\ SOFTWARE\ Microsoft\ Windows NT\ CurrentVersion\ Winlogon Name: ForceAutoLogon Type: REG\_SZ (String Value) Value:  $(0 = \text{disabeled}, 1 = \text{enabeled})$ 

# Tắt chế độ lưu mật khẩu:

User Key: HKEY\_CURRENT\_USER\ Software\ Microsoft\ Windows\ CurrentVersion\ Policies\ Network System Key: HKEY\_LOCAL\_MACHINE\ Software\ Microsoft\ Windows\ CurrentVersion\ Policies\ Network Name: DisablePwdCaching Type: REG\_DWORD (DWORD Value)

Value:  $(0 = \text{disabeled}, 1 = \text{enabeled})$ 

Bắt buộc mật khẩu là các chữ a-z và số. Không cho phép các ký tự khác:

User Key: HKEY\_CURRENT\_USER\ Software\ Microsoft\ Windows\ CurrentVersion\ Policies\ Network System Key: HKEY\_LOCAL\_MACHINE\ Software\ Microsoft\ Windows\ CurrentVersion\ Policies\ Network. Name: AlphanumPwds Type: REG\_DWORD (DWORD Value) Value:  $(0 = \text{disabeled}, 1 = \text{enabeled})$ 

Ẩn nút Change Password.

User Key: HKEY\_CURRENT\_USER\ Software\ Microsoft\ Windows\ CurrentVersion\ Policies\ System. System Key: HKEY\_LOCAL\_MACHINE\ Software\ Microsoft\ Windows\ CurrentVersion\ Policies\ System. Name: DisableChangePassword Type: REG\_DWORD (DWORD Value) Value:  $(0 = \text{disabeled}, 1 = \text{enabeled})$ 

Tắt chế độ khoá nút WorkStation:

User Key: HKEY\_CURRENT\_USER\ Software\ Microsoft\ Windows\ CurrentVersion\ Policies\ System System Key: HKEY\_LOCAL\_MACHINE\Software\Microsoft\Windows\Curr entVersion\Policies\System Name: DisableLockWorkstation Type: REG\_DWORD (DWORD Value) Value:  $(0 = \text{disabeled}, 1 = \text{enabeled})$ 

Tắt chế độ nhấn và giữ phím Shift để không cho chạy một số chương trình tự động khi logon:

System Key: HKEY\_LOCAL\_MACHINE\ Software\ Microsoft\ Windows NT\ CurrentVersion\ Winlogon Name: IgnoreShiftOverride Type: REG\_SZ (String Value) Value:  $(1 = \text{Ignore Shift})$ 

Yêu cầu người dùng phải nhấn tổ hợp phím Ctrl + Alt + Del trước khi đăng nhập vào hệ thống:

System Key: HKEY\_LOCAL\_MACHINE\ SOFTWARE\ Microsoft\ Windows NT\ CurrentVersion\ Winlogon. Name: DisableCAD Type: REG\_DWORD (DWORD Value) Value:  $(0 = \text{Required Crit} + \text{Alt} + \text{Delete}, 1 = \text{Disable})$ 

Thay đổi dòng thông báo trên hộp thoại Logon và hộp thoại Security:

System Key: HKEY\_LOCAL\_MACHINE\ SOFTWARE\ Microsoft\ Windows NT\ CurrentVersion\ Winlogon Name: Welcome Type: REG\_SZ (String Value) Value: Text to display - nội dung muốn hiển thị

Không cho phép hiện tên người dùng cuối cùng:

User Key: HKEY\_CURRENT\_USER\ SOFTWARE\ Microsoft\ Windows\ CurrentVersion\ Policies\ System System Key: HKEY\_LOCAL\_MACHINE\ SOFTWARE\ Microsoft\ Windows\ CurrentVersion\ Policies\ System Name: DontDisplayLastUserName Type: REG\_DWORD (DWORD Value) Value:  $(1 =$  remove username)

Hạn chế số người dùng tự động đặp nhập vào hệ thống:

System Key: HKEY\_LOCAL\_MACHINE\ Software\ Microsoft\ Windows NT\ CurrentVersion\ Winlogon Name: AutoLogonCount Type: REG\_DWORD (DWORD Value) Value: Number of Automatic Logins

Chỉ định số người đăng nhập vào hệ thống được lưu vết:

System Key: HKEY\_LOCAL\_MACHINE\ SOFTWARE\ Microsoft\ Windows NT\ CurrentVersion\ Winlogon Name: CachedLogonsCount Type: REG\_SZ (String Value) Value:  $0 - 50$  ( $0 =$  disabled,  $10 =$  default)

Cho phép bung hộp thoại đòi nhập Password khi UnLock máy và thoát khỏi Screen Saver:

System Key: HKEY\_LOCAL\_MACHINE\ Software\ Microsoft\ Windows NT\ CurrentVersion\ Winlogon Name: ForceUnlockLogon Type: REG\_DWORD (DWORD Value) Value:  $0 =$  default authentication,  $1 =$  online authentication

Hiển thị hộp thông báo trước khi Logon:

Windows 95, 98 and Me: HKEY\_LOCAL\_MACHINE\ SOFTWARE\ Microsoft\ Windows\ CurrentVersion\ Winlogon Windows NT, 2000 and XP:HKEY\_LOCAL\_MACHINE\ SOFTWARE\ Microsoft\ Windows NT\ CurrentVersion\ Winlogon

> Name: LegalNoticeCaption, LegalNoticeText Type: REG\_SZ (String Value) - LegalNoticeCation: Thanh tiêu đề. - LegalNoticeText: Nội dung của thông báo.

#### Hiển thị dòng thông báo trong cửa sổ đăng nhập:

System Key: HKEY\_LOCAL\_MACHINE\ SOFTWARE\ Microsoft\ Windows NT\ CurrentVersion\ Winlogon Name: LogonPrompt - nội dung thông báo, lời chào,..... Type: REG\_SZ (String Value)

Cho phép không xây dựng Protables trước khi đăng nhập vào hệ thống:

User Key: HKEY\_CURRENT\_USER\ SOFTWARE\ Microsoft\ Windows\ CurrentVersion\ Policies\System System Key: HKEY\_LOCAL\_MACHINE\ SOFTWARE\ Microsoft\ Windows\ CurrentVersion\ Policies\ System Name: UndockWithoutLogon Type: REG\_DWORD (DWORD Value) Value:  $(0 = \text{disabeled}, 1 = \text{enabeled})$ 

#### Tự động Logon vào hệ thống:

Tạo một dòng mới 'DefaultUserName' và set username mà bạn muốn tự động Logon

Tạo một dòng mới 'DefaultPassword' và set password của username đã nhập vào ở trên

Tạo một dòng mới 'DefaultDomainName' và set domain cho user. Ignore this value if the NT box is not participating in NT Domain security.

Tạo một dòng mới có giá trị là 'AutoAdminLogon' and set '1' to enable auto logon or '0' to disable it..

System Key: HKEY\_LOCAL\_MACHINE\ SOFTWARE\ Microsoft\ Windows NT\ CurrentVersion\ Winlogon Name: AutoAdminLogon Type: REG\_SZ (String Value) Value: (0=disable, 1=enable)

Chỉ định chiều dài tối thiểu của mật khẩu:

User Key: HKEY\_CURRENT\_USER\ SOFTWARE\ Microsoft\ Windows\ CurrentVersion\ Policies\Network System Key: HKEY\_LOCAL\_MACHINE\ SOFTWARE\ Microsoft\ Windows\ CurrentVersion\ Policies\Network Name: MinPwdLen Type: REG\_BINARY (Binary Value) VỀ MAIN BOARD - CPU Hiển thị thông tin về BIOS:

Key: HKEY\_LOCAL\_MACHINE\ HARDWARE\ DESCRIPTION\ System Name: SystemBiosDate, SystemBiosVersion, VideoBiosDate Type: REG\_SZ (String Value)

# Hiển thi thông tin về CPU:

Key: HKEY\_LOCAL\_MACHINE\ HARDWARE\ DESCRIPTION\ System\ CentralProcessor\ 0 Name: ~MHz, Identifier, VendorIdentifier

Vô tay nào

#### **Làm mất hiệu lực của trình đơn New (Windows 98 )**

Để làm mất hiệu lực khả năng sử dụng thành phần trình đơn New để tạo một đối tượng mới sử dụng Explorer. HKEY\_CLASS\_ROOT\CLSID\{D969A300-E7FF-11D0-A093-00A0C9F2719}] Thay đổi khoá này bằng cách đặt một dấu "-" phía trước: {- D969A300-E7FF-11D0-A093-00A0C9F2719})

#### **\* Gỡ bỏ các mục chọn ra khỏi trình đơn New**

Khi nhấp chuột phải lên desktop hoặc những ứng dụng được chọn khác, trình đơn con New chứa danh sách các mục mặc định sẽ xuất hiện. Danh sách này có thể được sửa chữa để chỉ gồm những mục bạn muốn.

Mỗi mục tồn tại trong HKEY\_CLASSED\_ROOT sẽ kết hợp với phần mở rộng của tập tin. Một mục tập tin có hiển thị trong trình đơn hay không sẽ được quyết định bởi mục nhập tương ứng với nó có khoá con "ShellNew" hay không . Chẳng hạn như trình đơn New thường có mục nhập "Text Document" được quyết định bởi kháo HKEY\_CLASSES\_ROOT\.txt\shellNew. Nếu chúng ta đổi tên khoá thành HKEY\_CLASSES\_ROOT\.txt\shellNewOld,thì mục"Text Document " sẽ biến mất khỏi trình đơn New. Bạn có thể làm tương tự với nhiều mục khác.

# **\* Thay đổi kích thước biểu tượng trên desktop**

Thiết lập này có thể cho phép định lại kích thước của các biểu tượng trên desktop để cho nó phù hợp với màn hình. HKEY\_CURRENT\_USER\Control Panel\Desktop\Windows\Metrics Value Name: Shell Icon Size Data Type:REG\_SZ Data: Size in pixels (mặc định = 32)

# **\* Thay đổi màn hình đăng nhập**

Khi bạn thay đổi lược đồi màu và hình dáng desktop, màu nền của màn hình đăng nhập không thay đổi theo. Thủ thuật này sẽ cho phép thay đổi điều đó. HKEY\_USERS\.DEFAULT\ControlPanel\Color Value Name:Background Data Type:REG\_SZ Data 0 0 0 – 255 255 255 Sửa đổi giá trị tên là "backgeround" theo màu bạn thích trong chế độ RGB. Ví dụ 0 0 0 cho màu đen, hoặc 255 255 255 cho màu trắng và các màu khác có giá trị ở giữa khoảng này.

# **\* Thay đổi Wallpaper của màn hình đăng nhập**

Khi cài đặt Wallpaper nền cho desktop, wallpaper mà hình đăng nhập ban đầu không bị thay đổi và vẫn còn là wallpaper mặc định. Bạn thay đổi Wallpaper bằng cách sau: Tìm tới từ khoá theo đường dẫn: HKEY\_CURRENT\_USER\Control Panel\Desktop Value Name: Wallpaper Data Type:REG\_SZ

Cho dữ liệu của của wallpaper là đường dẫn và tên tập tin bitmap (BMP) muốn

làm nền. V í dụ: C:\windows\mylogo.bmp.

Lưu ý: Trong cùng khoá, bạn cũng có thể thiết lập các giá trị bổ xung "Pattern"="(None)", và TitleWallpaper"="0".

# **\* Gỡ bỏ chương trình chạy tự động**

Nếu bạn muốn gỡ bỏ các chương trình chạy tự động mà không tìm thấy trong nhóm Startup thì có thể vào các key cuối cùng trong đường dẫn sau để gỡ bỏ chúng:

HKEY\_CURRENT\_MACHINE\software\Microsoft\Windows\CurrentVersion\Ru n

HKEY\_CURRENT\_MACHINE\Software\Microsoft\Windows\CurrentVersion\R unOnce

HKEY\_CURRENT\_MACHINE\Software\Microsoft\Windows\CurrentVersion\R unServices

HKEY\_CURRENT\_MACHINE\Software\Microsoft\Windows\CurrentVersion\R unServiceOne

HKEY\_CURRENT\_MACHINE\Software\Microsoft\WindowsNT\CurrentVersion \Winlogon\Userinit

HKEY\_CURRENT\_USER\software\Microsoft\Windows\CurrentVersion\Run

HKEY\_CURRENT\_USER\software\Microsoft\Windows\CurrentVersion\RunOnc e

HKEY\_CURRENT\_USER\software\Microsoft\Windows\CurrentVersion\RunSer vices

HKEY\_CURRENT\_USER\software\Microsoft\Windows\CurrentVersion\RunSer viceOnce

HKEY\_CURRENT\_USER\software\Microsoft\WindowsNT\CurrentVersion\Win dows

# **\* Không cho phép Windows trữ các .dll trong bộ nhớ**

Windows Explorer thường cất các DLL trong bộ nhớ, thậm chí sau khi ứng dụng dùng chúng đã được đóng, khiến cho hiệu xuất bộ nhớ bị giảm, gây khó khi phát triển ứng dụng trên Windows.

Bạn nên xoá chúng. HKEY\_LOCAL\_MACHINE\SYSTEM\SOFTWARE\Microsoft\Windows\Curren tVersion\Explorer\AlwaysUnloadDLL Value Name: Default Datatype : REG\_SZ Data:1

Bạn thiết lập giá trị cho "AlwaysUnloadDLL " là 1.

# **\* Tự động xem các tập tin Bipmap dưới dạng thu nhỏ (THUMNAILS)**

Thủ thuật này cho phép xem trước các tập ảnh đuôi .bmp mà không còn phải mở chúng. Hãy tìm khoá trong bảng dưới đây và sửa giá trị của Default bằng "%1" HKEY\_CLASSES\_ROOT\Paint.picture\defaultIcon Value Name: Default Datatype : REG\_SZ Data:%1

# **\* Tạo Shortcut cho các thư mục hệ thống**

Chức năng này cho phép bạn thêm shortcut cho nhiều thư mục hệ thống trên desktop hay trình đơn Start. Tạo thư mục mới trên Desktop và đặt tên là "Control Panel.{21EC2020-3AEA-1069- A2DD-08002B30309D}" Nó có thể trông giống biểu tượng Control Panel bình thường (không phải là shortcut. Bạn có thể di chuyển biểu tượng tới bất cứ đâu trên desktop hay trình đơn Start.

Thực hiện tương tự cho các thư mục khác bằng cách thay thế các giá trị:

- Cho Dial up Networking: Dial up Networking.{992CFFA0-F557-101A-88EC-00DD010CCC48}

- Cho Printers: Printers.{2227A280-3AEA-1069-A2DE-08002B30309D}

- Cho Control Panel: Control Panel.{21EC2020-3AEA-1069- A2DD-08002B30309D}

- Cho My Computer: My Computer.{20D04FE0-3AEA-1069 -A2D8- 08002B30309D}

- Cho Network Neiborhood: Network Neiborhood.{208D2C60-3AEA-1069- A2D7-08002B30309D}

- Cho Inbox: Inbox.{00020D75-0000-0000-C000-000000000046}

- Cho Recylcle Bin: Recylcle Bin.{645FF040-5081-101B-9F08-00AA00F954E}

Đối với thư mục khác của hệ thống, hãy xem khoá: HKEY\_CLASSES\_ROOT\CLSID

# **\* Đổi tên hoặc xoá các thư mục đặc biệt**

Thiết lập cho phép đổi tên và xáo các thư mục đặc biệt (như Recyle Bin chẳng hạn ) giống như một thư mục bình thường bằng cách nhâp chuột phải vào biểu tượng.

Tìm đến từ khoá: HKEY\_CLASSES\_ROOT\CLSID\{64FF040-5081-101B-9F08- 00AA002F954E}\ShellFolders Value Name :Attributes Datatype : REG\_BINARY Data (70 01 00 20 = enable, 40 01 00 20 = default) Thiết lập giá trị của Attributes trong khoá này là " 70 01 00 20 ", khi đó có thể đổi tên hoặc xoá bất kỳ một thư mục này bằng cách nhấp chuột phải vào chúng.

# **\* Thêm các thư mục tuỳ biến đến My Computer hoặc Desktop**

Thủ thuật này giúp tạo thư mục hệ thống tuỳ biến trên Desktop hoặc Computer mà không thể xoá hoặc đổi tên trực tiếp. Hãy thêm các chuỗi khoá và giá trị sau đến regedit tại:

([HKEY\_CLASSES\_ROOT\CLSID]hay[HKEY\_LOCAL\_MACHINE\SOFTWA RE\Classes\CLSID]) Mục nhập có thể là một số ngẫu nhiên, trong ví dụ này là:

'FD4DF9E0-E3DE-11CE-BFCF-ABCD1DE12345'. [HKEY\_CLASSES\_ROOT\CLSID\{ FD4DF9E0-E3DE-11CE-BFCF-ABCD1DE12345}] @='My Menu' [HKEY\_CLASSES\_ROOT\CLSID\{ FD4DF9E0-E3DE-11CE-BFCF-ABCD1DE12345}\DefaultIcon]  $@='shell32.dl'$ 'ThreadingModel'='Apartment' [HKEY\_CLASSES\_ROOT\CLSID\{ FD4DF9E0-E3DE-11CE-BFCF-ABCD1DE12345}\shell\Open My Menu\Command]  $@="c:\win\text{relover}/n/root.c:\myFolder"$ [HKEY\_CLASSES\_ROOT\CLSID\{ FD4DF9E0-E3DE-11CE-BFCF-ABCD1DE12345}\shell\PropertySheetHandlers\{ FD4DF9E0-E3DE-11CE-BFCF-ABCD1DE12345}] [HKEY\_CLASSES\_ROOT\CLSID\{ FD4DF9E0-E3DE-11CE-BFCF-ABCD1DE12345}\shellFolder] "Attribute"=hex:00,00,00,00 Để đặt thư mục này (bây giờ là thư mục hệ thống) trên Desktop và trong My Computer, thêm các khoá sau : [HKEY\_LOCAL\_MACHINE\SOFTWARE\Microsoft\Windows\CurrentVersion\ Explorer|Desktop\NameSpace\{ FD4DF9E0-E3DE-11CE-BFCF-ABCD1DE12345}] [HKEY\_LOCAL\_MACHINE\SOFTWARE\Microsoft\Windows\CurrentVersion\ Explorer|MyComputer\NameSpace\{ FD4DF9E0-E3DE-11CE-BFCF-ABCD1DE12345}]

Với các thư mục không thể xoá khỏi Desktop hoặc MyComputer hoặc không thể đổi tên, tốt nhất là xoá CLSID và các mục nhập bên dưới NAMESPACE.

## **\* Tạo bí danh cho chương trình trong Windows**

Một tính năng ẩn trong Windows Registry là cho phép bạn tạo các bí danh chương trình. Chẳng hạn, bạn có thể tạo một bí danh chương trình: hado.exe, nhưng khi thực thi chương trình này thì thực tế lại chạy một chương trình khác như notepad.exe ch ẳng hạn.

Bạn có thể làm theo cách sau:

1. Tìm tới từ khoá theo đường dẫn sau:HKEY\_LOCAL\_MACHINE\CurrentVersion\App paths Value name :(Default ) Data type :REG\_SZ Data :Fully Qualified File Name (e.g.c:\windows\notepad.exe)

2. Để tạo một bí danh mới phải tạo ra một khoá con và đặt tên theo bí danh bạn muốn tạo (hado.exe)

3.Nhấp đúp lên (default). Trong hộp Value data, nhập đầy đủ đường dẫn và tên của ứng dụng muốn chạy khi bạn thực thi bí danh (ví dụ 'c:windows\notepad.exe). Thoát khỏi Regedit . Để kiểm tra nhấp Start|Run gõ tên bí danh hado.exe và Enter.Chương trình lập bí danh sẽ khởi động, trong trường hợp này là Notepad.

\* Hiển thị hết tất cả danh sách các chương trình trong Start/Programs Nếu cài quá nhiều phần mềm thì danh sách Programs sẽ trở nên quá dài và sẽ bị che bớt các phần đầu/cuối danh sách. Nếu muốn hiện hết, bạn vào:

HKEY\_CURRENT\_USER\Software\Microsoft\Windows\CurrentVersion\ Explorer\Avandced

Ơ' khung bên phải, tạo 1 StringValue mới có tên là "StartMenuScrollPrograms" và nhập giá trị cho nó là "no". Giá trị "Yes" thì sẽ không cho hiện nữa.

# **\* Loại bỏ các dòng lệnh trong trình đơn Run**

Thủ thuật này cho phép loạt bỏ các lệnh đã chạy trong hộp thoại Run. Bạn xoá những giá trị tương ứng với lệnh muốn loại bỏ: HKEY\_CURRENT\_USER\Sofware\microsoftWindows\CurrentVersion\Explorer\ RunMRU

**\* Không lưu các setting của Desktop khi Exit** 

Windows luôn lưu lại vị trí của folder, các thiết lập của phiên làm việc cuối cùng gần nhất. Nếu không muốn vậy, bạn có thể vào regedit để chỉnh sửa: HKEY\_CURRENT\_USER\ Software\ microsoft\ Windows\ Current Version\ Policies\ Explorer.

Chỉnh lại giá trị cho "NoSaveSettings" = 1. Nếu không có thì tạo ra 1 mục này và kiểu giá trị là Binary.

# **\* Hiển thị kiểu CPU trong System Properties/ General**

HKEY\_LOCAL\_MACHINE\ Hardware\ Description\ System\ CentralProcessor\0

Mở "Vendorldentier", thêm vào 1 dấu "-" vào giữa "Genuine" và "Intel" Ghi chú: chỉ sử dụng cho 1 số CPU mà thôi.

# **\* Loại bỏ tính năng AMIMATION khi mở/ đóng, phóng to/ thu nhỏ :**

HKEY\_CURRENT\_USER\ Control Panel\ Desktop\ WindowsMetrics Thay đổi giá trị của "Amimation" từ 1 sang 0.

# **\* ScanDisk kiểm tra các Bad sector**

HKEY\_CURRENT\_USER\software\Microsoft\ido\currentVersion\Applets\Check **Drive** 

Bên khung phải, nhấn kép lên settings. Thay đổi 2 byte cuối cùng của giá trị thành 04

# **\* Liệt kê đường dẫn khi cài đặt phần cứng**

# HKEY\_CURRENT\_USER\InstallLocationsMRU

Xoá những đường dẫn không cần thiết. Nếu muốn thêm đường dẫn mới thì tạo key với tên "MRUList" rồi nhập đường dẫn mới vào đấy.

Chỉ cho phép chạy AutoRun CDRom Music, không cho chạy CD Soft HKEY\_CURRENT\_USER\Software\Microsoft\Windows\CurrentVersion\Policies \Explorer

Nhấn kép "NcDriveTypeAutorun" và sửa giá trị "95 00 00 00" thành "BD 00 00 00"

#### **\* Xoá nội dung Folder Documents khi Exit**

HKEY\_CURRENT\_USER\Software\Microsoft\Windows\CurrentVesion\Policies\ Explorer Bên khung bên phải, New/ Binary Value với tên "ClearRecentdocsOnExit", nhập vào gía trị "01 00 00 00"

Tạo thêm dòng lệnh mới trong Menu Shorcut

#### *1. Explorer From Here*

HKEY\_CLASSES\_ROOT\Directory\Shell

Ở khung bên phải, tạo một key với tên "ExploreHere", chọn nó rồi nhấn kép lên Default rồi nhập và "Explorer &Here"

Khung phải, tạo tiếp một key mới với tên "Command" và nhập gía trị "Explorer.exe /e,/root,/idlist,%1"

*2. Open with Dos Prompt* 

Hkey\_Classes\_Root\Directory\shell

Tương tự trên tạo một key với tên "DOS" có giá trị là "Open with D&os Prompt" và tạo key với tên "Command" có giá trị "C:\Command.com /k cd"

#### *3. Open New Windows*

Hkey\_Classes\_Root\Directory\Shell

Tương tự tạo NewWindows có giá trị "Open &New Windows" và "Command" có giá trị "Explorer.exe %1"

*4. Defragment This Drive :* 

Hkey\_Classes\_Root\Drive\Shell

Tương tự, tạo "Defrag" có giá trị "&Defragment This Drive" và "Command" có giá trị "defrag.exe "%1" /noprompt"

*5. Scandisk All Drive* 

Hkey\_Classes\_Root\Drive\Shell

Tạo "Scan" có giá trị "&Scandisk All Drive" và "Command" có giá trị "Scandskw.exe /all /n"

*6. Open With...* 

Hkey\_Classes\_Root\Drive\\*\Shell

Tạo "OpenWith" có giá trị "O&pen With ..." và "Command" có giá trị "C:\Windows\rundll32.exe shell32.dll,OpenAs\_RunDll %1"

*7. Disk Copy* 

Hkey\_Classes\_Root\Drive\Shell

Tạo "Diskcopy" có giá trị "Quick Disk &Copy" và "Command" có giá trị "DiskCopy.com"

*8. Notepad* 

Hkey\_Classes\_Root\Unknown\Shell

Tạo "Notepad" có giá trị "&Notepad" và "Command" có giá trị "notepad.exe %1"

Lưu các xác lập của OutLook Express

HKEY\_CURRENT\_USER\Identities\{00A1E640-1E5C-11D3-A032-A627CAADB335}\ Software\ Microsoft\ Outlook Express.

Chọn Registry/Export Registry để lưu 1 file Reg.

# **\* Tăng tốc khởi động cho Outlook Express**

Hkey\_Current\_User\Software\Microsoft\Outlook Express

New/DWORD Value (Vào New để tạo một Dword mới) với tên "NoSplash" có giá trị 1.

Tương tự, Hkey\_Current\_User\Identities\{00A1E640-1E640-1A5C-11D3-A032- A627CAADB335}\ Software\ Microsoft\ Outlook Express\5.0.

Tạo New/DWORD Value với tên "NoPlash" có giá trị 1.

#### **\* Bỏ tên chương trình ra khỏi "Add/Remove Programs"**

Vào HKEY\_LOCAL\_MACHINE\Software\Microsoft\ Windows\ CurrentVersion\Uninstall.

Sau đó xóa các mục không cần thiết.

# **\* Thay đổi title của IE**

Vào : HKEY\_CURRENT\_USER\Software\Microsoft\Internet Explorer\Main

Khung cửa sổ bên phải. New/ String . Đặt tên là "WindowTitle" Giá trị:nhập vào nội dung tuỳ ý

# **\* Thay đổi title của OE**

HKEY\_CURRENT\_USER\Software\Microsoft\Outlook Express Tiếp theo thực hiện tương tự như trên

# **\* Đổi đường dẫn Folder chứa bộ nguồn (Source) cài đặt Windows**

Vào HKEY\_LOCAL\_MACHINE\SOFTWARE\Microsoft\Windows\CurrentVersion\S etup Nhấn kép lên "SourcePath" rồi gõ giá trị vào hộp thoại "Value data"

# **\* Làm ẩn biểu tượng IE trên Desktop**

HKEY\_CURRENT\_USER\Software\Microsoft\Windows\CurrentVersion\Policies \Explorer

Ở khung bên phải tạo New/ Dword Value với tên "NoInterneticon" Giá trị :  $0 =$  Disable (không hiển thi),  $1 =$  Enable (hiển thi)

# **\* Không cho sử dụng Command Prompt (Dos)**

HKEY\_CURRENT\_USER\Software\Microsoft\Windows\CurrentVersion\Policies \WinOldApp

Ở khung bên phải tạo New/ Dword Value với tên "Disabled" Giá tri :  $0 =$  disable,  $1 =$  enable

# **\* Không cho user thay đổi BackGround Setting**

HKEY\_CURRENT\_USER\Software\Microsoft\Windows\CurrentVersion\Policies \System Ơ' khung bên phải tạo New/ Dword Value với tên "NoDispBackgroundPage" Giá trị:  $0 =$  disabled,  $1 =$  enabled

# **\* Không cho user thay đổi các thông số của ScreenSave**

HKEY\_CURRENT\_USER\Software\Microsoft\Windows\CurrentVersion\Policies \System ở khung bên phải tạo New/ Dword Value với tên "NoDispScrSavPage" Giá Tri :  $0 =$  disabled,  $1 =$  enabled

# **\* Hidden Shared File và Shared Printer**

HKEY\_LOCAL\_MACHINE\Software\Microsoft\Windows\CurrentVersion\Polici es\Network ở khung bên phải tạo New/ Dword Value với tên "NoFileSharing", "NoPrintSharing" Giá Trị:  $0 = \text{sharp}, 1 = \text{disabeled}$ 

#### **\* Không cho vào Display Settings**

HKEY\_CURRENT\_USER\Software\Microsoft\Windows\CurrentVersion\Policies \System ở khung bên phải tạo New/ Dword Value với tên "NoDispCPL" Giá trị :  $0 =$  disabled,  $1 =$  enabled

# **\* Bật/ Tắt hỗ trợ tên file dài**

HKEY\_LOCAL\_MACHINE\System\CurrentControlSet\Control\FileSystem ở khung bên phải tạo New/ Dword Value với tên "Win31FileSystem" Giá trị :  $0 = \text{long file names}, 1 = 8.3 \text{ filenames}$ 

#### **\* Dành cho Win 9x**

#### *1. Ẩn Network Identification Page*

HKEY\_CURRENT\_USER\Software\Microsoft\Windows\CurrentVersion\Policies \Network

ở khung bên phải tạo New/ Dword Value với tên "NoNetSetupIDPage" Giá tri :  $0 =$  disabled,  $1 =$  enabled

*2. Ẩn Change Password Page, User sẽ không thể thay đổi password*  HKEY\_CURRENT\_USER\Software\Microsoft\Windows\CurrentVersion\Policies \System ở khung bên phải tạo New/ Dword Value với tên "NoPwdPage" Giá Tri :  $0 =$  disabled,  $1 =$  enabled

*3. Tắt mục Logoff trên Menu Start :* 

HKEY\_CURRENT\_USER\Software\Microsoft\Windows\CurrentVersion\Policies \Explorer

ở khung bên phải tạo New/ Binary Value với tên "NoLogoff". Giá trị: 10 00 00 00.

Nếu muốn lấy lại Logoff thì xoá Nologoff là được.

*4. Ẩn Virtual Memory Button (Windows 9x):* 

Ẩn Virtual Memory Button từ SYSTEM Icon trong controll panel

HKEY\_CURRENT\_USER\Software\Microsoft\Windows\CurrentVersion\Policies \System

ở khung bên phảI tạo New/ DWORD Value vớI tên "NoVirtMemPage" Giá tri :  $(0 = \text{disabeled}, 1 = \text{enabeled})$ 

# **Dành cho Cho Win 2000**

*1. Ẩn Computers Near Me trong Network Page :* 

HKEY\_CURRENT\_USER\Software\Microsoft\Windows\CurrentVersion\Policies \Explorer

ở khung bên phảI tạo New/ Dword Value vớI tên "NoComputersNearMe" Giá tri :  $0 =$  disable ,  $1 =$  enable

*2. Ẩn biểu tượng Network và Dial-Up trong TaskBar :* 

HKEY\_CURRENT\_USER\Software\Microsoft\Windows\CurrentVersion\Policies \Explorer

ở khung bên phảitạo New/ Dword Value vớitên "NoNetworkConnections"

Giá Trị:  $0 =$  disable,  $1 =$  enable

*3. Ẩn Entire Network trong NetWork Neighborhood* 

HKEY\CURRENT\_USER\Software\Microsoft\Windows\CurrentVersion\Policies\ Network ở khung bên phải tạo New/ Dword Value với tên "NoEntireNetwork" Giá Trị :  $0 =$  disabled,  $1 =$  enabled

*4. Ẩn WorkGroup trong NetWork Neigh Borhood* 

HKEY\_CURRENT\_USER\Software\Microsoft\Windows\CurrentVersion\Policies \Network ở khung bên phảI tạo New/ Dword Value vớI tên "NoWorkgroupContents" Giá trị :  $0 =$  disabled,  $1 =$  enabled

*5. Không cho User Log Off (ẩn Log Off User)* 

HKEY\_CURRENT\_USER\Software\Microsoft\Windows\CurrentVersion\Policies \Explorer ở khung bên phảI tạo New/ Binary Value vớI tên "NoLogOff" Giá trị : 01 00 00 00 Xoá value này để trở lại bình thường

# **Dành Cho WinNT**

*1. Bỏ chức năng Save Password trong Dial Up* 

HKEY\_LOCAL\_MACHINE\SYSTEM\CurrentControlSet\Services\RasMan\Para meters ở khung bên phảI tạo New/ Dword Value vớI tên "DisableSavePassword" Giá trị : 0=disable, 1=enable

*2. Không cho người dùng sử dụng RegEdit* 

HKEY\_CURRENT\_USER\Software\Microsoft\Windows\CurrentVersion\Policies \System ở khung bên phải tạo New/ Dword Value với tên "DisableRegistryTools" Giá Tri :  $0 =$  disabled,  $1 =$  enabled

*3. Không cho người dùng Shutdown máy* 

HKEY\_CURRENT\_USER\Software\Microsofit\Windows\CurrentVersion\Policie

s\Explorer ở khung bên phải tạo New/ Dword Value với tên "NoClose" Giá trị:  $0 =$  shutdown enabled,  $1 =$  shutdown disabled

Không cho phép thay đổi máy in

Vào HKEY\_CURRENT\_USER\Software\Microsoft\Windows\ CurrentVersion\ Policies\Explorer. Tạo mới DWORD Value "NoPrinterTab", gán giá trị 1.

Không cập nhật danh sách Documents

Vào HKEY\_CURRENT\_USER\Software\Microsoft\Windows\ CurrentVersion\Policies\Explorer. Tạo mới BINARY Value "NoRecentDocsHistory", gán giá trị 01 00 00 00

Xóa history để lại trong Doduments, Run-History, URL-History

Vào HKEY\_CURRENT\_USER\Software\Microsoft\Windows\ CurrentVersion\Policies\Explorer. Tạo mới BINARY Value "ClearRecentDocsOnExit", gán giá trị 01 00 00 00

Không cho phép xem hay thay đổi dung lượng bộ nhớ ảo của Windows Vào HKEY\_CURRENT\_USER\Software\Microsoft\Windows\ CurrentVersion\ Policies\System. Tạo mới DWORD Value "NoVirtMemPage", gán giá trị 1.

Không cho phép thay đổi password của máy

Vào HKEY\_CURRENT\_USER\Software\Microsoft\Windows\ CurrentVersion\ Policies\System. Tạo mới DWORD Value "NoPwdPage", gán giá trị 1.

Không cho phép sử dụng Registry Editor (regedit.exe)

Vào HKEY\_CURRENT\_USER\Software\Microsoft\Windows\ CurrentVersion\ Policies\System. Tạo mới DWORD Value "DisabledRegistryTools", gán giá trị 1. (Chỉ sử dụng điều này nếu bạn là quản trị mạng bởi nếu không bạn chỉ còn cách khôi phục tập tin USER.DAT từ tập tin USER.DA0 ở DOS mới có thể dùng Regedit trong Windows để sửa lại Registry)

Khoá chuột Phải không cho click lên nền Explorer hay nói chung là khắp mọi nơi

HKEY\_USERS\.DEFAULT\Software\Microsoft\Windows\CurrentVersion\Polici es\Explorer Value Name: Notraycontextmenu

Value Name: Noviewcontextmenu Data Type: REG\_DWORD Data:  $(0 = \text{disable}, 1 = \text{enable})$ 

# Vô hiệu hoá tiếng beep của Win khi bị lỗi

Nếu như bạn bị khó chịu bởi tiếng beep của Win khi bị lổi một chương trình nào đó, thì có lẽ không có gì tốt là hãy vô hiệu hoá nó. Ta cần phải tìm được khoá 'beep' của sound, nếu nó chưa tồn tại thì bạn phải tạo nó. Nó có hai giá trị 'yes' và 'no' mà ý nghĩa của nó chắc tôi không cần phải đề cập nữa.

HKEY\_CURRENT\_USER\Control Panel\Sound Value Name: Beep Data Type: REG\_SZ Data: 'Yes' or 'No'

Thay đổi màu sắc cho Command Prompt (Windows NT)

Hãy đến key sau mà thau đổi với mà là mã bao gồm 2 kí tự ví dụ:F0 nền đen chữ trắng

Key: [HKEY\_CURRENT\_USER\Software\Microsoft\Command Processor] Value Name: DefaultColor Data Type: REG\_DWORD Data:  $(0 =$  default)

# **\* Biến máy của bạn thành Pentium 5**

Đã bao giờ bạn nghĩ rằng mình có thể biến pentium 2, 3, hoặc 4 của máy thành pentium 5 chưa? Nếu chưa thì có thể làm như sau: (Cách này chỉ để đánh lừa hệ thống, và làm cho máy của bạn "thêm đẹp", ngoài ra nó có thể làm "choáng" một số người khi họ coi máy tính của bạn).

Bước 1:Mở Notepad để biên tập:

Đối với Win98, đánh vào những dòng sau đây

REGEDIT4 [HKEY\_LOCAL\_MACHINE\Hardware\Description\System\CentralProcessor\0] "VendorIdentifier"="Intel Pentium V CPU: 9.99 MHz"

"Identifier"="Only Power Of Intel"

Đối với WinXP, đánh vào những dòng sau đây

Windows Registry Editor Version 5.00 [HKEY\_LOCAL\_MACHINE\HARDWARE\DESCRIPTION\System\CentralProc essor\0] "VendorIdentifier"="Intel Pentium V CPU: 9.99 MHz" "Identifier"="Only Power Of Intel"

Bước 2: Tiếp theo bạn save tập tin vừa biên soạn với đuôi ".reg" (vd: Pen5.reg).

Bước 3: Tạo short cut của file trên và move nó đến mục Startup trong Windows.

Bước 4: Kích chuột phải vào shortcut và chọn Properties, chọn tab shortcut, vào target để biên soạn với nội dung: REGEDIT.EXE /s c:\Mydocuments\pen5.reg.

*Giải thích*: Cho file pen5.reg vào Startup để khi khởi động thì nó sẽ thay đổi thông số của registry

Sửa nội dung của target để cho nó khởi động một cách âm thầm để không ai biết bạn dùng đồ giả mạo.

**yutakaiou**- 02-28-2005

# **1. Làm tăng tốc độ của Mouse**

Tìm theo đường dẫn: HKEY\_CURRENT\_USER\Control Panel\Mouse Tạo một String value: "ActiveWindowTracking" bằng cách click chuột phải vào cửa sổ bên tay phải. Click đúp vào String trên rồi điền giá trị: 1 (nếu bạn điền giá trị  $0 \rightarrow$  loại bỏ chức năng của dòng String này).

\* Để cho tiện (khỏi phải diễn giải ấy mà!), mình sẽ trình bày theo mẫu ngắn gọn dưới đây:

Tìm theo đường dẫn: Key

Tạo một String value: Value Name

Gán giá trị: Data

Hiển thị chức năng: able

Tắt hiển thị chức năng: disable

# **2. Thay đổi tốc độ hiển thị Menu**

Key: HKEY\_CURRENT\_USER\Control Panel\Desktop Value Name: MenuShowDelay Data: từ 0 đến 999 (bạn để 0 cho nhanh!)

#### **3.Bật/Tắt tính năng AutoRun của CD-Rom**

Key: HKEY\_LOCAL\_MACHINE\SYSTEM\CurrentControlSet\Services\CDRom Value Name: Autorun Data: (0=disable, 1=enable)

# **4. Điều chỉnh tốc độ của chuột (tốc độ cuộn bánh xe đối với chuột có bánh xe)**

Key: HKEY\_CURRENT\_USER\Control Panel\Desktop Value Name: WheelScrollLines Data: 0 - 0xFFFFFFFF

# **5. Bỏ đi một số thứ không cần thiết trong Menu Start**

Key: KEY\_CURRENT\_USER\Software\Microsoft\Windows\CurrentVersion\Policies\ Explorer Value Name: NoFavoritesMenu Value Name: NoRecentDocsMenu Value Name: NoRun

Data: (0=disable, 1=enable) Value Name: NoLogOff Data: 01 00 00 00

# **6. Tắt một số thứ liên quan đến hệ thống.**

Key: HKEY\_CURRENT\_USER\Software\Microsoft\Windows\CurrentVersion\Policies \System Data:  $(0 = \text{disable}, 1 = \text{enable})$ 

"NoDispCPL" - Tắt/hiển thị Control Panel "NoDispBackgroundPage" –Â'n Background Page "NoDispScrSavPage" - Ân Screen Saver Page "NoDispAppearancePage" Â'n Appearance Page

"NoDispSettingsPage" - Â'n Settings Page "NoSecCPL" - Tắt Password Control Panel "NoPwdPage" - Tắt Password Change Page "NoAdminPage" - Tắt Remote Administration Page "NoProfilePage" - Tắt User Profiles Page "NoDevMgrPage" - Tắt Device Manager Page "NoConfigPage" - Tắt Hardware Profiles Page "NoFileSysPage" - Tắt File System Button "NoVirtMemPage" - Tắt Virtual Memory Button

# **7. Xoá các lệnh trong Menu Run (Xoá cái nào hiếm khi dùng)**

Key: HKEY\_USERS\Default\Software\Microsoft\Windows\CurrentVersion\Explorer\R unMRU] Data Type: REG\_SZ

# **8. Bỏ tên chương trình cài đặt có trong Add/Remove Program:**

Chỉ việc xoá đi những folder tương ứng với phần mềm trong mục này dòng sau:

Key: HKEY\_LOCAL\_MACHINE\SOFTWARE\Microsoft\Windows\CurrentVersion\ Uninstall

# **9. Khoá chuột phải không cho click lên nền Explorer**

[HKEY\_USERS\.DEFAULT\Software\Microsoft\Windows\CurrentVersion\Polici es\Explorer] Value Name: Notraycontextmenu Value Name: Noviewcontextmenu

Data:  $(0 = \text{disable}, 1 = \text{enable})$ 

# **10. Hiện chữ bên cạnh đồng hồ**

[HKEY\_USERS\.DEFAULT\Control Panel\International] Value Name: sTimeFormat Data: HH: mm: ss tt Value Name: s1159

Value Name: s2359

#### **11. Thêm đoạn Title lên phía trên của IE**

Key: HKEY\_CURRENT\_USER\Software\Microsoft\Internet Explorer\Main "Window Title"="Dinh Hoai Giang"

# **12. Tăng tốc Menu START**

Key: HKEY\_CURRENT\_USER\Control Panel\Desktop Tạo một String Value mới: "MenuShowDelay", nhập số từ 0 đến 30000 (nên nhập 0 vì nó là nhanh nhất)

# **13. Không cho phép chạy các ứng dụng môi trường DOS**

Key: HKEY\_CURRENT\_USER\Software\Microsoft\Windows\ CurrentVersion\ Policies\WinOldApp. Tạo mới DWORD Value "NoRealMode", gán giá trị 1

#### **14. Đổi tên người cài đặt Windows**

Key: HKEY\_LOCAL\_MACHINE\Software\Microsoft\ Windows\ CurrentVersion. Trong mục "RegisteredOrganization" thay đổi tên người cài đặt.

## **15. Giấu lệnh Run của menu Start**

Key: HKEY\_CURRENT\_USER\Software\Microsoft\Windows\ CurrentVersion\ Policies\Explorer. Tạo mới DWORD Value "Norun" và gán giá trị 1.

#### **16. Giấu lệnh Shut Down của menu Start**

Key: HKEY\_CURRENT\_USER\Software\Microsoft\Windows\ CurrentVersion\ Policies\Explorer. Tạo mới DWORD Value "NoClose", gán giá trị 1.

# **17. Giấu lệnh Find của menu Start**

Key: HKEY\_CURRENT\_USER\Software\Microsoft\Windows\ CurrentVersion\ Policies\Explorer. Tạo mới DWORD Value "Nofind", gán giá trị 1.

# **18. Không cho phép sử dụng Control Panel**

Key: HKEY\_CURRENT\_USER\Software\Microsoft\Windows\ CurrentVersion\ Policies\Explorer. Tạo mới DWORD Value "NoSetFolder", gán giá trị 1.

# **19. Không cho phép thay đổi máy in**

Key: KEY\_CURRENT\_USER\Software\Microsoft\Windows\ CurrentVersion\ Policies\Explorer. Tạo mới DWORD Value "NoPrinterTab", gán giá trị 1.

# **20. Giấu Network Neighbourhood**

Key: HKEY\_CURRENT\_USER\Software\Microsoft\Windows\ CurrentVersion\ Policies\Explorer. Tạo mới DWORD Value "NoNetHood", gán giá trị 1.

# **21. Giấu tất cả những gì có trên desktop**

Key: HKEY\_CURRENT\_USER\Software\Microsoft\Windows\ CurrentVersion\ Policies\Explorer. Tạo mới DWORD Value "NoDesktop", gán giá trị 1.

#### **22. Loại bỏ menu Documents khỏi menu Start**

Key: HKEY\_CURRENT\_USER\Software\Microsoft\Windows\ CurrentVersion\Policies\Explorer. Tạo mới BINARY Value "NoRecentDocsMenu", gán giá trị 01 00 00 00

#### **23. Không cập nhật danh sách Documents**

Key: HKEY\_CURRENT\_USER\Software\Microsoft\Windows\ CurrentVersion\Policies\Explorer. Tạo mới BINARY Value "NoRecentDocsHistory", gán giá trị 01 00 00 00

# **24. Loại bỏ menu Log off khỏi menu Start**

Key: HKEY\_CURRENT\_USER\Software\Microsoft\Windows\ CurrentVersion\Policies\Explorer Tạo mới BINARY Value "NoLogOff", gán giá trị 01 00 00 00

\* Xóa history để lại trong Doduments, Run-History, URL-History Key: HKEY\_CURRENT\_USER\Software\Microsoft\Windows\ CurrentVersion\Policies\Explorer. Tạo mới BINARY Value "ClearRecentDocsOnExit", gán giá trị 01 00 00 00

# **25. Không cho phép xem hay thay đổi dung lượng bộ nhớ ảo của Windows**

Key: HKEY\_CURRENT\_USER\Software\Microsoft\Windows\ CurrentVersion\ Policies\System. Tạo mới DWORD Value "NoVirtMemPage", gán giá trị 1.

# **26. Không cho phép thay đổi password của máy**

Key: HKEY\_CURRENT\_USER\Software\Microsoft\Windows\ CurrentVersion\ Policies\System. Tạo mới DWORD Value "NoPwdPage", gán giá trị 1.

# **27. Không cho phép sử dụng Registry Editor (regedit.exe)**

Key: HKEY\_CURRENT\_USER\Software\Microsoft\Windows\ CurrentVersion\ Policies\System. Tạo mới DWORD Value "DisabledRegistryTools", gán giá trị 1.

#### **28. Xoá Shared Doc's trong My Computer**

Key: HKEY\_LOCAL\_MACHINESOFTWARE/ Microsoft/ Windows/CurrentVersion/ Explorer/ MyComputer/ NameSpace/ DelegateFolders. Tìm tới key: {59031a47-3f72-44a7-89c5-5595fe6b30ee}. rồi delete nó

#### **29. Tăng tốc Network Browsing**

Key: HKEY\_LOCAL\_MACHINE/Software/Microsoft/ Windows/CurrentVersion/Explorer/RemoteComputer/NameSpace Tìm tới key: {D6277990-4C6A-11CF-8D87-00AA0060F5BF} rồi delete nói